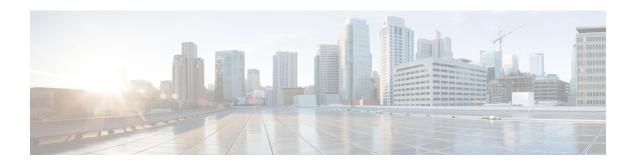

# **User Management**

Choose User Management in the left navigation pane to access the User Management page, where you view and maintain the Super Users for the Administration console.

Super Users are authorized to add and maintain the functions that are controlled in the Administration console, such as adding devices and starting or stopping services.

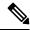

Note

Super Users can also sign in to Unified Intelligence Center Reporting.

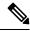

Note

Any drop-down list that contains only a single item does not expand when you click the drop-down list. This is a known issue in the Internet Explorer 11 Compatibility mode for Cisco Unified OS Administration, Cisco Unified Serviceability, and Disaster Recovery System.

- Manage All Super Users, on page 1
- Edit Configuration Data for Super User, on page 2

# **Manage All Super Users**

The **User Management** page is a list of the names for all configured Super Users in the system. This list always contains at least one row that shows the System Application User who is configured during installation and who becomes the initial Super User for Unified Intelligence Center. See Users in the Administration Console.

Table 1: Actions From This Page

| То                   | Do This                                                                                         |
|----------------------|-------------------------------------------------------------------------------------------------|
| Configure Policy     | Click <b>Policy</b> . For more information, see <i>Edit Configuration Data for Super User</i> . |
| Add a new Super User | Click <b>New</b> . For more information, see <i>Edit Configuration Data for Super User</i> .    |
|                      | You can add as many Super Users as you need.                                                    |
| Refresh the page     | Click the Refresh icon.                                                                         |

| То                          | Do This                                                                                                    |
|-----------------------------|----------------------------------------------------------------------------------------------------|
| Delete a Super User         | From the <b>Actions</b> column > Ellipsis () button, click <b>Delete</b> against the user to be deleted.                                                                        |
|                             | You cannot delete:                                                                                                    |
|                             | • the Super User defined in the installation.                                                                                                    |
|                             | • the Super User who is currently signed in.                                                                                                    |
| Edit an existing Super User | From the <b>Actions</b> column > Ellipsis () button, click <b>Edit</b> against the user to be edited. For more information, see <i>Edit Configuration Data for Super User</i> . |

#### **Related Topics**

Users in the Administration Console Edit Configuration Data for Super User, on page 2

### **Super Users and Security**

There is no limit to the number of additional Super Users that the default Super User (the System Application User) can create.

Although only the initial, default Super User (the System Application User) has full permissions in Unified Intelligence Center Reporting, *all* Super Users have *identical permissions in the Administration console*.

Be aware that any Super User can delete or change the password of another Super User, even if that other Super User is currently logged in.

## **Edit Configuration Data for Super User**

Use this page to create configuration data for a new Super User or to edit the configuration data for an existing Super User.

#### Table 2: General Tab

| Field                  | Description                                                                                                    |
|------------------------|----------------------------------------------------------------------------------------------------|
| Administrator Password | Password to authenticate changes made to the <b>General</b> and <b>Credentials</b> tabs.                                                                       |
| User Name              | The user Id for the user.                                                                                                    |
| User Password          | User Password.  To require a secure password, enable <b>Check for Trivial Passwords</b> on the <b>Policy</b> information screen.                               |
|                        | When you modify a user password, the changes are logged in the CCBU-oamp. <timestamp>.log file with PASSWORD_RESET_AUDIT_LOG as prefix to the log.</timestamp> |
| Confirm User Password  | The same User password as above to confirm spelling.                                                                                                    |

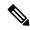

Note

The values on the General tab apply to the specific Super User being added or edited.

### Table 3: Credentials Tab

| Field                                                  | Description                                                                                                    |  |
|--------------------------------------------------------|----------------------------------------------------------------------------------------------------|--|
| Locked by Administrator                                | If checked, this Super User is locked out.                                                                                                    |  |
| User Cannot Change /<br>Must Change at Next<br>Sign On | This pertains to the user password. Select either <b>User Cannot Change</b> or <b>User Must Change at Next Sign On</b> . You cannot select both.                                                                           |  |
| Does Not Expire                                        | This pertains to the user password.                                                                                                    |  |
|                                                        | If the <b>Credential Expires After (days)</b> field on the <b>Policy</b> information screen is checked, then this field is disabled.                                                                                       |  |
|                                                        | If the <b>Credential Expires After (days)</b> field on the <b>Policy</b> information screen is clear, check <b>Does Not Expire</b> to enable a persistent password for the Super User.                                     |  |
|                                                        | Note  DO NOT check the <b>Does Not Expire</b> box if you have checked <b>User</b> Must Change at Next Sign On, as the user will not be prompted to change the password at the next sign in.                                |  |
| Reset Hack Count                                       | Check this box to reset the hack count for this user and clear the <b>Time Locked Due to Failed Login Attempts</b> field. After the counter resets, the user can try logging in again.                                     |  |
|                                                        | Note  If the user is locked out of the account due to failed logins exceeding the number set for Failed SignOn (on the Policy information screen), then you can unlock the account by checking this box and clicking Save. |  |
| Failed Sign On Attempts                                | Displays the number of failed logon attempts since the last successful logon, since the hack count was reset for this Super User credential, or since the reset failed logon attempts time has expired.                    |  |
| Time Last Changed                                      | Displays the last time this user's credentials were changed.                                                                                                    |  |
| Time of Last Failed <b>Sign On</b> Attempt             | Displays the date and time of the last sign on attempt by the user.                                                                                                    |  |
| Time Locked by<br>Administrator                        | Displays the date and time that this user account was locked.                                                                                                    |  |
| Time Locked Due to Failed <b>Sign On</b> Attempts      | Displays the date and time that the system last locked this user account due to failed logon attempts.                                                                                                    |  |

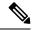

Note

The values on the **Credentials** tab apply to the specific Super User being added or edited.

The credentials for Administration Super Users are encrypted into the local database. Super Users are not authenticated through Active Directory.

### Table 4: Policy Information

| Field                                                     | Description                                                                                                    |
|-----------------------------------------------------------|----------------------------------------------------------------------------------------------------|
| Failed Sign On*                                           | Specify the number of allowed failed logon attempts. When this threshold is reached, the system locks the account. By default, Unified Intelligence Center allows maximum five login attempts and the No Limit For Failed Sign On check box is unchecked. If you want to allow unlimited logon attempts, enter a value of zero or check the No Limit For Failed Sign On check box. |
| Reset Failed Sign On Attempts every (minutes)*            | Specify the number of minutes before the counter is reset for failed sign on attempts. After the counter resets, the user can try logging in again. Allowed range is zero to 120; default is 30.                                                                                                    |
| Lockout Duration (minutes)                                | Specify the number of minutes an account remains locked when the number of failed sign on attempts exceeds the specified threshold. Allowed range is zero to 120; default is 30. Checking the <b>Administrator Must Unlock</b> check box means that the account must be unlocked manually.                                                                                         |
| Minimum Duration Between<br>Credential Changes (minutes)* | Specify the number of minutes that are required before a user can change credentials again. Allowed range is zero to 120; default is zero.                                                                                                    |
| Credentials Expires After (days)*                         | Enter an integer here to define in how many days this user's credentials shall expire. After this many days has elapsed, the user will no longer be able to sign on. Optionally you can check <b>Never Expires</b> to have the credentials never expire.                                                                                                    |
| Minimum Credential Length*                                | Minimum number of characters for the password.                                                                                                    |
| Stored Number of Previous<br>Credentials                  | Specify the number of previous passwords that the system stores. The system does not allow changing the password if the new password matches with any of the stored passwords. The maximum permissible value for this field is 15; the default value is 5, indicating that the new password should not be the same as the last 5 passwords.                                        |
| Inactive Days Allowed*                                    | Specify the number of days that a password can remain inactive before the account gets locked. Allowed range is zero to 5000; default is zero.                                                                                                    |
| Expiry Warning Days*                                      | Specify the number of days before a user password expires to start warning notifications. Allowed range is zero to 90; default is zero.                                                                                                    |

| Field                       | Description                                                                                                    |
|-----------------------------|----------------------------------------------------------------------------------------------------|
| Check for Trivial Passwords | Check this check box for the system to disallow credentials that are easily hacked, such as common words, repeated character patterns, and so on. |

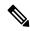

Note

The Policy information is applicable to all Super Users.

**Edit Configuration Data for Super User**